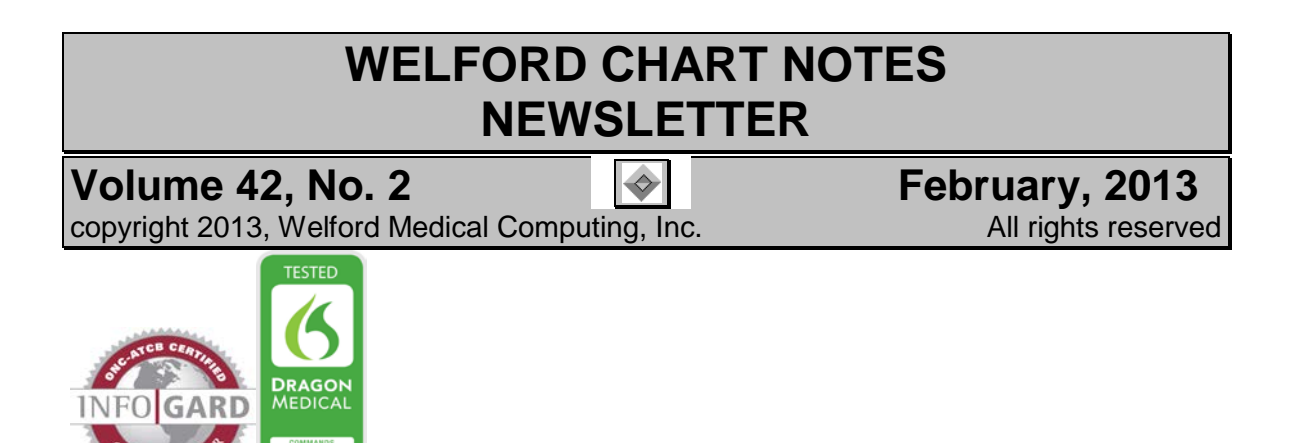

## **USE HELP ACROSS A NETWORK**

Starting with version 6.3, **Welford Chart Notes** allows you to access the onscreen help across a network.

The on-screen help in **Welford Chart Notes** is stored in a file called CHART32.CHM. Microsoft decided that .CHM files pose a security risk when accessed across a network, because there have been some malicious programs that pretended to be valid .CHM files. In order to eliminate this security risk, Microsoft prevents programs from running a .CHM file across a network. For example, suppose you have installed **Welford Chart Notes** on your server, which on your network is called \\MyServer, and thus have installed CHART32.CHM at \\MyServer\CHART\CHART32.CHM. If you access **Welford Chart Notes** on the server and access the Help System (for example, by pressing any of the Help buttons in the program), the Help System opens normally. But prior to version 6.3, if you were sitting at a workstation but accessing **Welford Chart Notes** across a network to your server and try to access the Help System, you would see a warning message indicating that you are not allowed to access the file.

Version 6.3 of **Welford Chart Notes** eliminates this problem as follows: each time you launch **Welford Chart Notes** on a workstation, it checks to see whether there is a current copy of CHART32.CHM on that workstation. If not, it copies the current copy of CHART32.CHM from your server to that workstation in its C:\CHART folder. If you then attempt to access the Help System on the workstation, **Welford Chart Notes** accesses CHART32.CHM on the workstation (which Microsoft allows) rather than attempting to access it across the network to the server's copy.

## **BMI RECALCULATOR**

If you have previously checked System\Lab Book Options\**Auto Add BMI**, it has been brought to our

attention that under certain circumstances, the program has been miscalculating the BMI.

In order to correct this situation, we have added a feature to version 6.3.4 called the BMI Recalculator. You can access this version of **Welford Chart Notes** by contacting MEDCOM Information Systems.

The program automatically prompts you to run the BMI Recalculator when you first launch version 6.3.4. It will continue to prompt you until you either run the feature or select **No, and stop reminding me**.

To run the BMI Recalculator:

- 1. Press View\Lab Book.<br>2. Enter the name of any
- 2. Enter the name of any patient.<br>3. Press **Utility** BMI Recalculator.
- 3. Press **Utility**\BMI Recalculator.

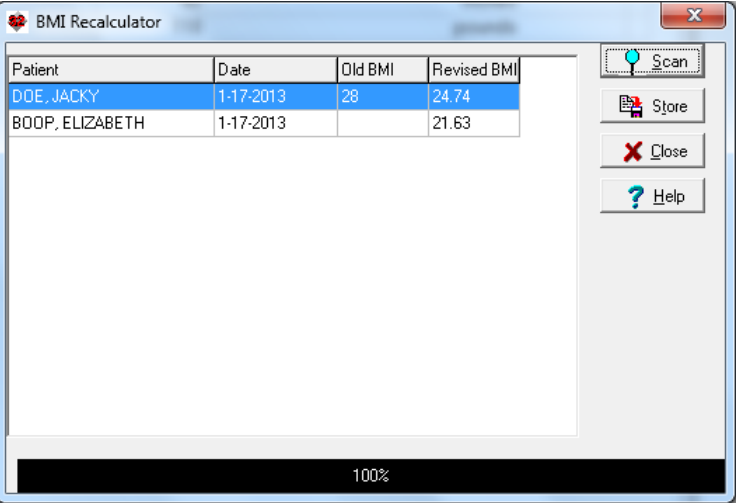

- 4. Press **Scan** to identify patients who had a height and weight recorded in the Lab Book on the same date.
- 5. Press **Store**. This revises any inaccurate BMI values, as well as adding BMI values for any patients who have a previously stored height and weight on the same date but no BMI recorded on that date.

## **A RULE REMINDER FOR ZOLPIDEM IN WOMEN**

<sup>2</sup> Rule Reminder

The FDA recently issued a warning that women metabolize zolpidem more slowly than men, which may result in sedation the next morning in women who take doses of zolpidem greater than 6.25 mg. They therefore recommend that women receive no higher than 6.25 mg doses of zolpidem.

You can generate a Rule Reminder to identify all women in your practice who are taking a dose of zolpidem above 6.25 mg. You can then scan your practice for all such women and generate letters or postcards

notifying them of this. You can also keep this Rule Reminder active so that you will be reminded about this<br>whenever you prescribe whenever you zolpidem to women in the future. Let's see how to do this:

- 1. Press Libraries\Rule Reminders\ Edit\
- **Add**. 2. For **Rule**, enter: "female and on zolpidem and dose  $zolpidem > 6.25"$
- 3. For **Reminder**, enter "reduce dose of zolpidem per FDA recommendations"<br>For **Explanatio**
- 4. For **Explanation**, "women

 $Rule:$ female and on zolpidem and dose zolpidem  $> 6.25$ Reminder: reduce dose of zolpidem per FDA recommendations Explanation: women metabolize zolpidem more slowly than men. ⑩ Reason References: Exceptions: fda.gov  $\leftarrow$ ♦ Delete  $\vee$  ok X Cancel  $?$  Help Add  $\mathbb{C}$  Pick Vocab

metabolize zolpidem more slowly than men".

- 5. You can optionally enter a **Reference** by highlighting that box and pressing **Add**. (e.g. [http://www.fda.gov/Drugs/DrugSafety/ucm334033.htm\)](http://www.fda.gov/Drugs/DrugSafety/ucm334033.htm)
- 6. Press **OK** to store your Rule Reminder.

Now, let's scan the practice for all such women:

- 1. Press Libraries\Rule Reminders\Edit.
- 2. Highlight the Rule Reminder you just added. (It should be the last one on your list). If you can't find it, press **Find** and search for "zolpidem".
- 3. Press **Scan**.
- 4. Specify the various options, such as whether you wish to send the results to the screen or printer, whether you wish to print postcards and letters or mailing labels etc. and press **OK**.

## **SEND US YOUR TIPS**

If you have tips, shortcuts, questions, or suggestions for future newsletter topics, please send them to us at:

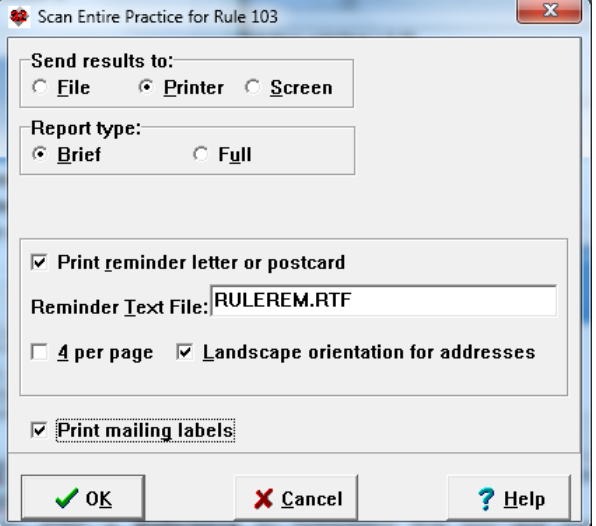

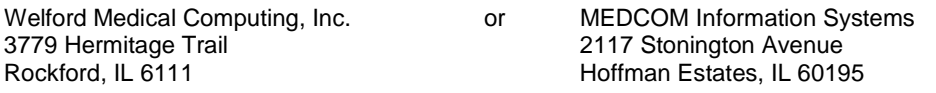